## Report Type

MARS R&Q stores one type of report: Web Intelligence (WebI) reports (that can be edited in your personal folders if you are a power user)

## When is Data Updated?

For information on when data is updated check the following website: https://mars.rdc.noaa.gov

# Logging in to MARS Reporting & Querying:

- Open the webpage: https://mars.rdc.noaa.gov
- Click the MARS button and sign on using your CAC or NOAA username/password when prompted

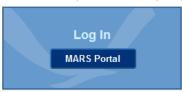

Click the Reporting & Querying button to enter the module

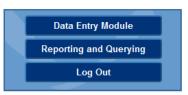

For details, see <a href="https://mars.rdc.noaa.gov/usingsso.pdf">https://mars.rdc.noaa.gov/usingsso.pdf</a>

# **Navigation**

#### My Documents View

# **Categories View**

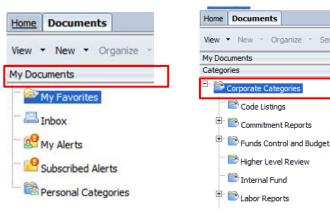

Expand the My Documents drawer to access your personal reports

Expand the Categories drawer to access your corporate reports

#### **Recently Viewed Documents**

To view Recently Viewed Documents, click on Home tab

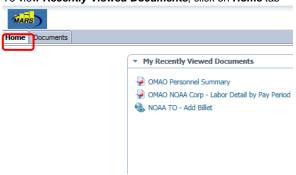

- From the Home tab, you can also view any unread messages in your Business Objects Inbox
- Click on the Documents tab to go back to Corporate Category view

## **Finding Documents**

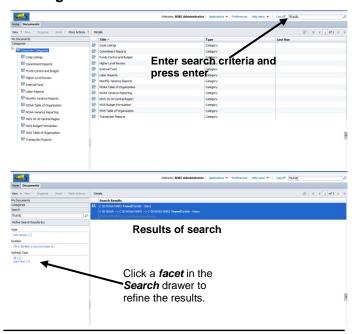

# Refreshing Reports

- 1. Double click on the report name to open it
- Click the Refresh Data icon to retrieve the desired data

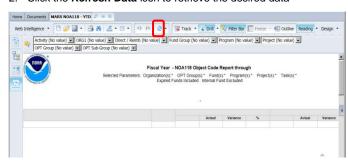

Click on each prompt and select or enter values to use to retrieve data. A green checkmark will appear when a valid value(s) have been chosen. You can select multiple items (if appropriate) by holding down the Ctrl (individual selection) or Shift (range selection)

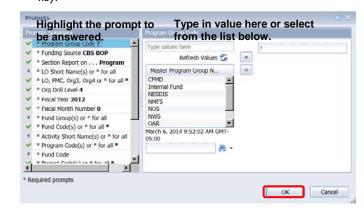

## **Navigating within a Document**

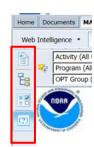

The panel to the left of the report is used to show the following features:

- User Prompt Input
- Navigation Map
- Input Controls

The icons of the left panel control which feature you see.

1

5/23/2019

# MARS Reporting & Querying / Business Objects 4.2

# **Quick Reference Sheet**

## **Print & Export Reports**

 To print, click on the Export to PDF for printing icon on the menu bar.

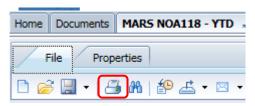

- A PDF file of the entire document will be generated, click the Open button to display the document in Adobe Acrobat reader. In Adobe Reader, click the Printer Icon or Select File | Print from the main menu as per a normal windows program.
- To export a report, click on Export to my Computer icon

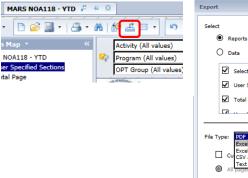

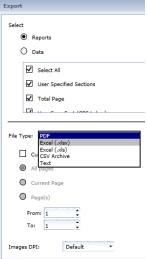

- You can select the report(s) you want to export, the format of the exported file (Excel, PDF, CSV or Text). Specific options are available based on the selected format.
- You can export raw data (option "Data") to a csv file that can be opened in Excel

# Copying a Report for Editing

- If you are a power user, you can make a copy of a Webl document in your My Favorites for editing by;
- 2. Right click on a standard report and select **Organize** | **Copy** *This* option is only available if you are a power user
- 3. Navigate to your My Favorites folder
- 4. Select Organize | Paste

#### **Editing a Document**

To make changes to the query of report layout you must open the document for editing in one of two ways:

 Double Click on the name of the report to open it, then click on the <u>Design</u> button

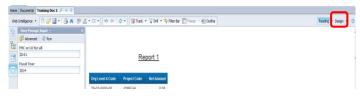

From the Detail Panel, Highlight the document. Then From the More Actions Menu, select Modify

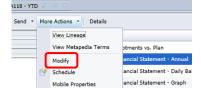

Then, To Edit the Query, click on "Data Access" and then click on "Edit" under "Data Providers"

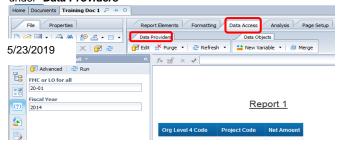

## **Creating Webl Documents**

• From the Application drop-down menu select Web Intelligence

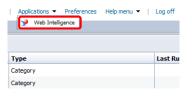

 You are now presented with the Webl Application. Click on "New" icon to create a New Webl document

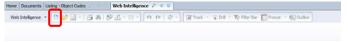

 In "Create a document" dialog box select "Universe" and click "Ok" button

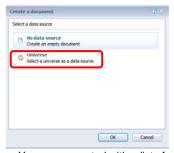

 You are presented with a list of universes. Select the desired universe and start building your query

#### **Icons Description**

 You can hover the mouse over an icon to obtain a high level description of that icon

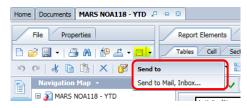

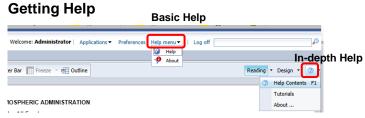

- Help from the Main Menu covers Setting Preferences, BI Launch Pad and basic report building.
- Within View mode or Edit mode of a document, clicking the help icon will bring you to in-depth documentation on building Webl documents

#### **Training Material available**

- Access the MARS Home page at: <a href="https://mars.rdc.noaa.gov/">https://mars.rdc.noaa.gov/</a>
- Click on the *Training* menu from the toolbar at the top of the page